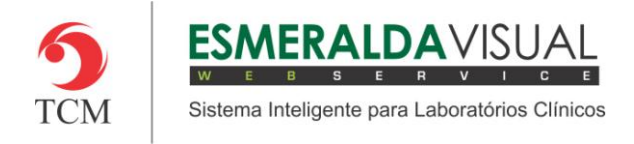

# SOROTECA

#### **8.2. Cadastros**

Neste módulo estão concentradas as rotinas de cadastramento dos dados essenciais para o correto funcionamento da Soroteca, cujo objetivo é configurar os itens necessários para a construção da soroteca.

#### **8.2.3. Material**

A seguir será apresentado o caminho para cadastrar os materiais que serão armazenados na soroteca. Esta funcionalidade permite cadastrar a validade do material. Este cadastro deve ser realizado antes de iniciar a utilização da soroteca.

#### **1)** Acessar o **Módulo Soroteca.**

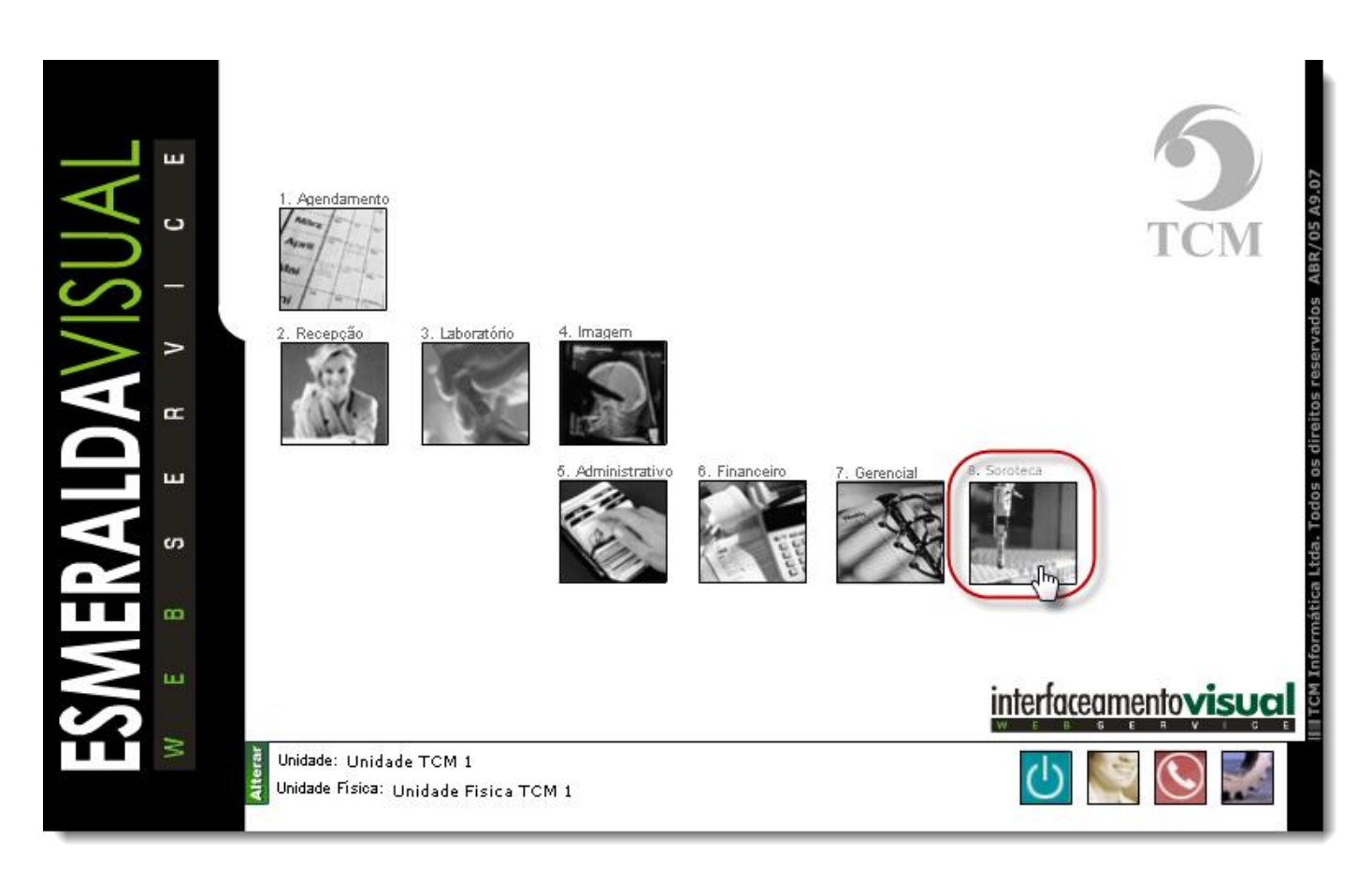

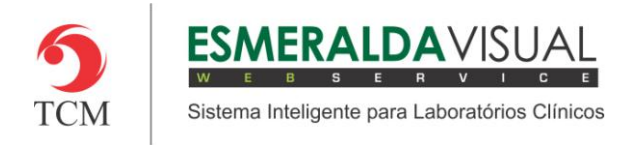

## **2)** Clicar em **Cadastros**.

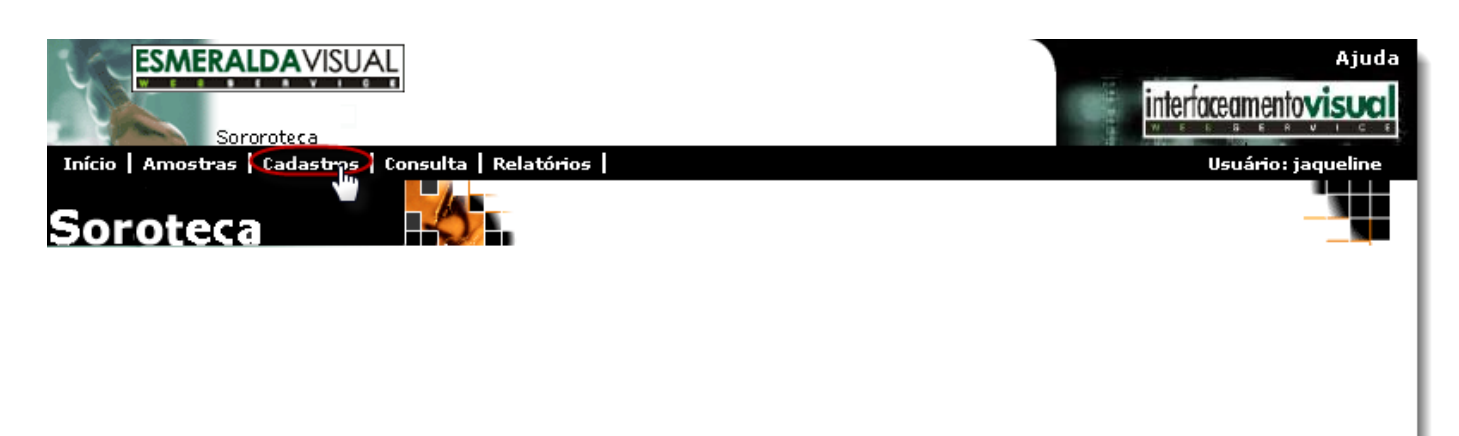

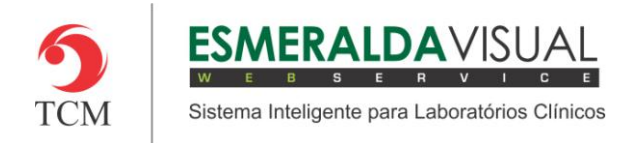

### **3)** Clicar em **Material**.

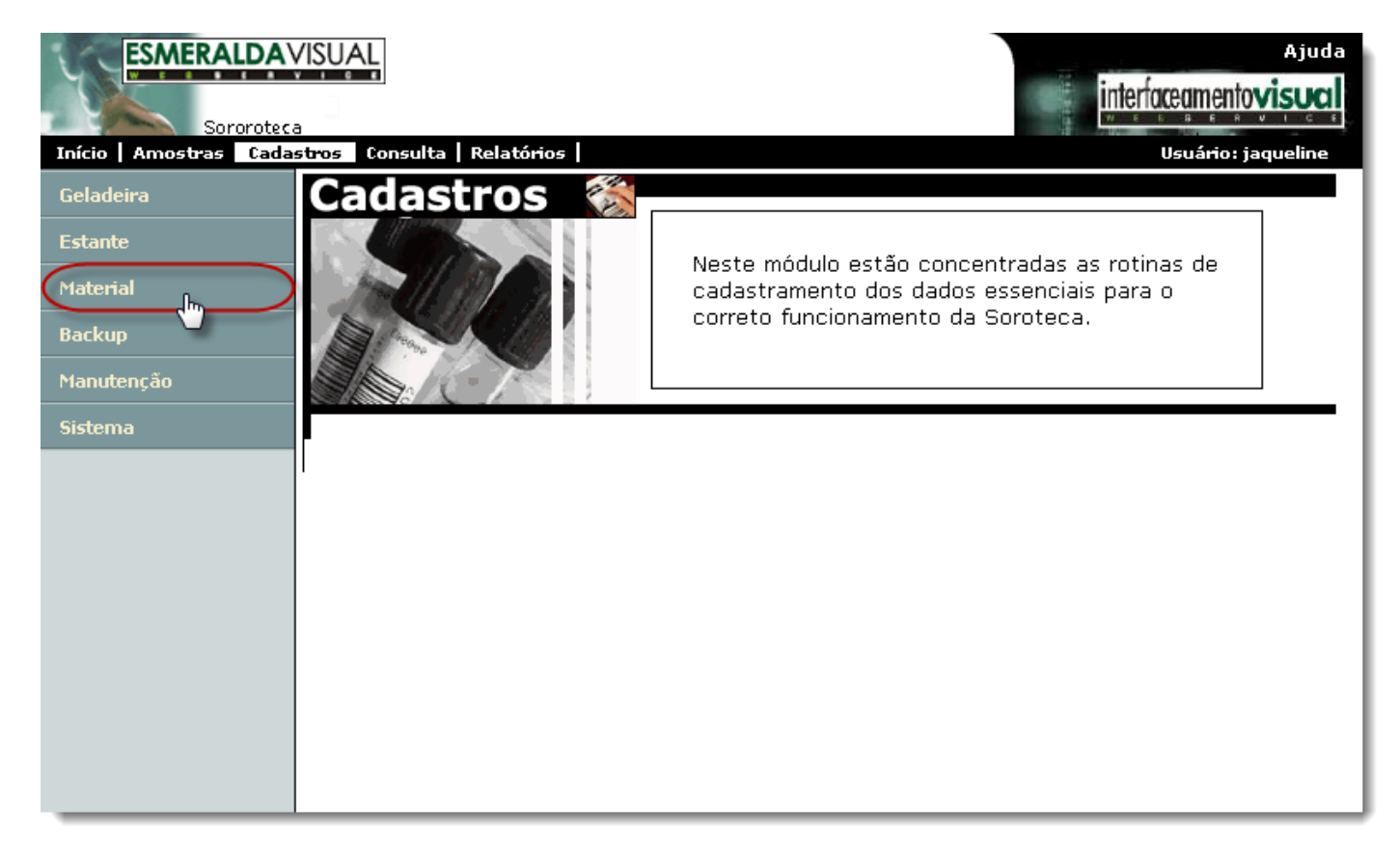

![](_page_3_Picture_0.jpeg)

## **4)** Clicar em **Cadastrar**.

![](_page_3_Picture_27.jpeg)

![](_page_4_Picture_0.jpeg)

**5)** Ao clicar em **Cadastrar**, abrirá uma tela para informar um código, nome e o número de posições da(s) estante(s) que está(ão) sendo cadastrada(s). Seguir instruções abaixo.

![](_page_4_Picture_104.jpeg)

- **1) Nome:** Atribuir um nome descritivo para o material que está sendo cadastrado. Ex.: Soro.
- **2) Prazo:** Informar o prazo de validade em dias que o material pode ficar armazenado. Ex.: 20.
- **3) Ativo:** Marcar este check box para informar ao sistema o material está ativo.
- **4) Adicionar:** Clicar em adicionar para inserir o material na listagem de materiais cadastrados.
- **5) Materiais Cadastrados:** Lista os materiais cadastrados.

**6) Editar:** Se desejar modificar alguma informação de um material já cadastrado, basta selecioná-lo na listagem e clicar no botão editar.

**7) Remover:** Se desejar remover algum material já cadastrado, basta selecioná-lo na listagem e clicar no botão remover.

- **8) Cancelar:** Clicar para cancelar a operação.
- **9) Concluir:** Clicar para concluir o cadastro.